# AUTOCHARTIST

# **MetaTrader Plugin**

# **PREREQUISITE STEPS**

# Step 1

Obtain the installation file and login credentials for the MetaTrader platform, from your broker

# Step 2

Install the MetaTrader platform

### Step 3

Click install. Then click Finish

| 🚡 <u>F</u> ileiew  | <u>I</u> nsert <u>C</u> ha | rts <u>T</u> ools | V        |
|--------------------|----------------------------|-------------------|----------|
| 🕒 - 🔄 -   💽        | . 🔶 🏠                      | 🔲 🕅 🗌             | <b>.</b> |
| ▶ + I              | - / 🖗                      | E A               | T        |
| Market Watch: 11:0 | 9:42                       |                   | ×        |
| Symbol             | Bid                        | Ask               | ^        |
| EURUSD             | 1.14055                    | 1.14068           |          |
| USDJPY             | 109.336                    | 109.350           |          |
| EURJPY             | 124.715                    | 124.732           |          |
| AUDUSD             | 0.71879                    | 0.71893           |          |
| AUDJPY             | 78.596                     | 78.610            |          |
| CADJPY             | 82.716                     | 82.734            |          |
| CHFJPY             | 110.215                    | 110.235           |          |
| 💠 EURAUD           | 1.58665                    | 1.58686           |          |
| EURGBP             | 0.86564                    | 0.86579           |          |
| GBPJPY             | 144.058                    | 144.083           |          |
| NZDJPY             | 74.929                     | 74.948            |          |
| NZDUSD             | 0.68529                    | 0.68544           |          |
| USDCAD             | 1.32168                    | 1.32186           |          |
| USDCHF             | 0.99194                    | 0.99210           |          |
| GBPUSD             | 1.31753                    | 1.31771           | ¥        |
| Symbols Tick       | Chart                      |                   |          |

| Authorizatio | on allows to get access to the trade account |        |
|--------------|----------------------------------------------|--------|
| Login:       | ~                                            |        |
| Password:    |                                              |        |
| Server:      | Broker-demo-server                           | $\sim$ |
| 6            | Save account information                     |        |
|              | Login Cancel                                 |        |

### Step 4

Log into your MetaTrader account by following these steps:

- 1) Start the MetaTrader platform
- 2) Click on **File** in the menu bar, then click on

### "Login to Trade Account"

3) Enter your **credentials** and **click Login**.

4) Confirm that you have successfully logged in, by checking the status in the bottom-right corner of the platform.

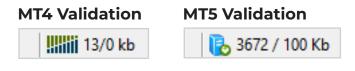

# **1. INSTALLATION**

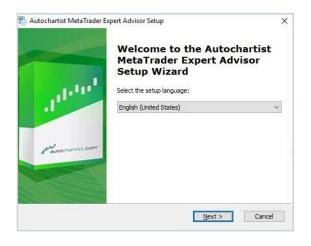

### Step 1

The first window will ask you to **select the language** you wish to display during the rest of the installation.

| Autochartist MetaTrader Expert Advisor S | etup | _ | ×              |
|------------------------------------------|------|---|----------------|
| Destinations                             |      |   | and the second |
| Please select the MT4 platform(s) :      |      |   |                |
| C:\Program Files (x86)\MetaTrader 4      |      |   | ^              |
|                                          |      |   |                |
|                                          |      |   |                |
|                                          |      |   |                |
|                                          |      |   |                |
| Select All                               |      |   | ~              |
| Select All                               |      |   | ~              |
|                                          |      |   | ~              |

### Step 2

After the welcome and disclaimer windows, the installer will **determine all valid installations of MetaTrader and display them in a list**. Tick the check box next to each MT4 platform you wish to install this plugin for. if your Meta-Trader platform is **NOT** listed, please see the **Trouble Shooting Section** 

| 🗞 Autochartist MetaTrader Expert Advisor Setup                                                                                 | ×                      |
|----------------------------------------------------------------------------------------------------|------------------------|
| Ready to Install                                                                                                    | and and a second       |
| The Setup Wizard is ready to begin the Autochartist Met-<br>installation                                                       | aTrader Expert Advisor |
| Click "Install" to begin the installation. If you want to rev<br>installation settings, dick "Back". Click "Cancel" to exit th |                        |
| Advanced Installer                                                                                                    | Unstall Cancel         |

#### Step 3

Click install. Then click Finish

# **1. INSTALLATION**

# Step 4 (Required only for MT5 Installation)

- 1) Open MetaTrader 5
- 2) Click on **Tools** in the menu item
- 3) Click **Options**
- 4) Click Experts Advisors tab
- 5) Tick the box next to "Allow WebRequest for the listed URL:"
- 6) Double click on "add new URL" and paste or type: https://mt5.autochartist.com
- 7) Click **OK**

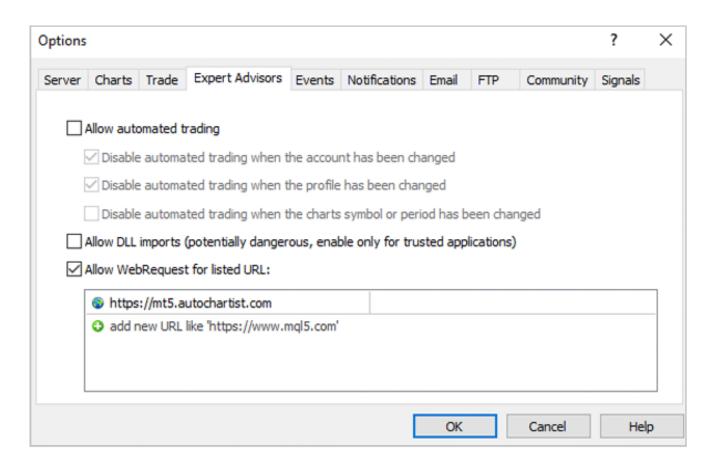

### Step 5

Open MetaTrader and drop the Autochartist MetaTrader Plugin onto a chart.

# **1. INSTALLATION**

#### Step 6

| ogin                                   | ×      |
|----------------------------------------|--------|
| Please enter your username and passwo  | ord    |
| for the Autochartist MetaTrader Plugin |        |
| Username                               |        |
| Password                               |        |
| Email                                  |        |
| Login                                  | Cancel |

### Step 6 - A

If you are installing the Autochartist MetaTrader Plugin as a Direct User Subscriber, or if your broker requires a username and password login procedure, the first window will ask you for your username, password and email address. Please consult your broker for the username and password (if they require it) or as a Direct user please check the email you received from Autochartist that contains your username and password.

Enter your credentials and click Login

| get our daily market forecasts.     |                                                        |
|-------------------------------------|--------------------------------------------------------|
| ese emails at any time by following |                                                        |
| email you receive.                  |                                                        |
|                                     |                                                        |
| Save                                |                                                        |
|                                     | ese emails at any time by following email you receive. |

#### Step 6 - B

If you are installing Autochartist MetaTrader Plugin as a broker-user, enter your email address then click **Save** 

Once your advisor has been installed, you can (re)start your MetaTrader terminal, and it should be listed in the Navigation window, under the Expert Advisor tree-node.

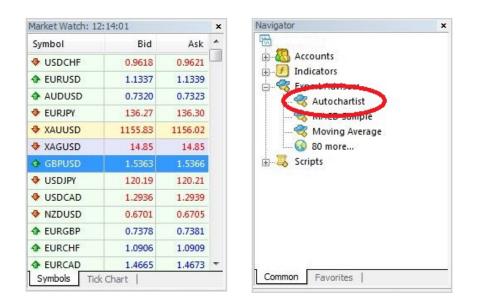

### Drag the Expert Advisor onto any chart window.

Once dragged onto a chart, the advisor will try to connect to the Autochartist services to retrieve data. When successful, your chart should display as per the image below.

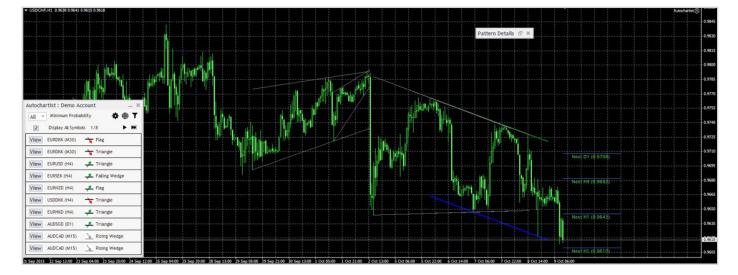

| All 👻 | Minimum Probabili   | ty        | <b>♦ ● T</b> |
|-------|---------------------|-----------|--------------|
| V     | Display All Symbols | 1/8       | ► ₩          |
| View  | EURDKK (M30)        | 🖌 Flag    |              |
| View  | EURDKK (M30)        | 👆 Triang  | le           |
| View  | EURUSD (H4)         | 📌 Triang  | le           |
| View  | EURSEK (H4)         | 🖊 Falling | Wedge        |
| View  | EURNZD (H4)         | Flag      |              |
| View  | USDDKK (H4)         | 🛓 Triang  | le           |
| View  | EURHKD (H4)         | 🖊 Triang  | le           |
| View  | AUDSGD (D1)         | 1 Triang  | le           |
| View  | AUDCAD (M15)        | Kising    | Wedge        |
| View  | AUDCAD (M15)        | Rising    | Wedge        |

The Main window of the Advisor is the one at the bottom left. This window has several features.

| All 🔻 | Minimum Proba     | bility 🛛 🗢 🖶 🎵  |
|-------|-------------------|-----------------|
| V     | Display All Symbo | ols 1/8 🕨 🕨     |
| View  | EURDKK (M30)      | 🕆 Flag          |
| View  | EURDKK (M30)      | 🕆 Triangle      |
| View  | EURUSD (H4)       | 🕂 Triangle      |
| View  | EURSEK (H4)       | 📕 Falling Wedge |
| View  | EURNZD (H4)       | 🕂 Flag          |
| View  | USDDKK (H4)       | 👆 Triangle      |
| View  | EURHKD (H4)       | 🕂 Triangle      |
| View  | AUDSGD (D1)       | 🕂 Triangle      |
| View  | AUDCAD (M15)      | Kising Wedge    |
| View  | AUDCAD (M15)      | Rising Wedge    |

| All 🔻 | Minimum Probabi     | ity 🔅 🗘 🗰 🎙     |
|-------|---------------------|-----------------|
| V     | Display All Symbols | 1/8             |
| View  | EURDKK (M30)        | 🝾 Flag          |
| View  | EURDKK (M30)        | 🕆 Triangle      |
| View  | EURUSD (H4)         | 📕 Triangle      |
| View  | EURSEK (H4)         | 📕 Falling Wedge |
| View  | EURNZD (H4)         | Flag            |
| View  | USDDKK (H4)         | 🦖 Triangle      |
| View  | EURHKD (H4)         | 📕 Triangle      |
| View  | AUDSGD (D1)         | 📕 Triangle      |
| View  | AUDCAD (M15)        | Rising Wedge    |
| View  | AUDCAD (M15)        | Rising Wedge    |

The first feature, is a drop-down list where you can select the minimum probability value. This will filter the Autochartist patterns to only display those patterns that has a total-probability of the value you select. Example, if 65% is selected, it will only retrieve patterns that have a total-probability of 65% or greater.

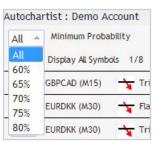

The second feature is a settings button.

| ettings                                                                                                    |             |   | _ ×         |
|----------------------------------------------------------------------------------------------------|-------------|---|-------------|
| Email Subscriptions                                                                                                |             |   |             |
| Subscribe to a daily research report :                                                                             |             |   |             |
| · · · · · · · · · · · · · · · · · · ·                                                                              | <u> </u>    | * | Subscribe   |
| You are subscribed to the following research                                                                       | n reports : |   |             |
|                                                                                                    |             |   |             |
|                                                                                                    |             |   | ~           |
|                                                                                                    |             |   |             |
| To unsubscribe from any of these reports,<br>dick the 'unsubscr <mark>i</mark> be' link at the bottom of the email | L           |   |             |
| dick th <mark>e 'unsubscribe' link at the botto</mark> m of the email                                              | L           |   | 30,2 m   2, |
|                                                                                                    | L           |   |             |
| dick the 'unsubscribe' link at the bottom of the email<br>Switch Accounts                                          | L           |   |             |
| dick the 'unsubscribe' link at the bottom of the email<br>Switch Accounts<br>Broker Account                        | L           |   |             |
| dick the unsubscribe' link at the bottom of the email<br>Switch Accounts<br>Broker Account<br>Autochartist Account |             |   |             |

**Report subscriptions.** Here you can enter an email address, then select the report, the session for which you wish to receive it and the language you wish to receive it in.

After subscribing you will receive an email report once a day for the specific reports, sessions and languages you have selected, about relevant patterns that can be used to enhance your trading strategy. You can subscribe to multiple reports, for multiples sessions in multiple languages.

**Change Account.** here you can swap between a Broker user account, or a Direct user account, by providing the necessary credentials.

| All 👻 | Minimum Probabili   | ty        | * ⊕ ▼ |
|-------|---------------------|-----------|-------|
| V     | Display All Symbols | 1/8       | ► ₩   |
| View  | EURDKK (M30)        | 😽 Flag    |       |
| View  | EURDKK (M30)        | 👻 Triangl | е     |
| View  | EURUSD (H4)         | 📕 Triangl | е     |
| View  | EURSEK (H4)         | 🖊 Falling | Wedge |
| View  | EURNZD (H4)         | 🖊 Flag    |       |
| View  | USDDKK (H4)         | 👆 Triangl | e     |
| View  | EURHKD (H4)         | 🖊 Triangl | e     |
| View  | AUDSGD (D1)         | 🖊 Triangl | e     |
| View  | AUDCAD (M15)        | Rising V  | Wedge |
| View  | AUDCAD (M15)        | Rising V  | Wedge |

The third feature on the Advisor window, is a **"Filter and information"** button.

| ilters                            |                | _ ×         |
|-----------------------------------|----------------|-------------|
| Chart Patterns                    | Completed      | Emerging    |
| Fibonacci Patterns                | Completed      | Emerging    |
| Key Levels                        | Breakouts      | Approaches  |
| Interval                          | W15            | ✓ M30       |
|                                   | ₩1             | <b>V</b> H4 |
|                                   | ☑ D1           |             |
| Quantity of historical particular | tterns to show |             |
|                                   | Save           | Cancel      |

|                                             | > |
|---------------------------------------------|---|
| To launch the Autochartist web application: |   |
| Go to:                                      |   |
| http://app.autochartist.com/otp/?pin=       |   |
| Performance Statistics                      |   |
| http://autochartist.com/url/                |   |

Once clicked a new window will open. In this window you can select the types of patterns you wish to view.

### Quantity of historical patterns:

Historical patterns will be displayed on the chart as grey lines. This gives a very basic overview of the direction that the instrument has taken according to the patterns Autochartist has identified in the recent past.

You can also click on the **web button** to display a popup window containing 2 URLs that (when copied into a browser) will either show you all the Performance Statistics Reports for your broker / MetaTrader, or log you into the web application.

| All - Minimum Probability |                   | bility 💠 🖶 🅇    |
|---------------------------|-------------------|-----------------|
| V                         | Display All Symbo | ıls 1/8 🕞 🕨     |
| View                      | EURDKK (M30)      |                 |
| View                      | EURDKK (M30)      | Triangle        |
| View                      | EURUSD (H4)       | 📕 Triangle      |
| View                      | EURSEK (H4)       | 📕 Falling Wedge |
| View                      | EURNZD (H4)       | -Flag           |
| View                      | USDDKK (H4)       | 👆 Triangle      |
| View                      | EURHKD (H4)       | 📕 Triangle      |
| View                      | AUDSGD (D1)       | 📕 Triangle      |
| View                      | AUDCAD (M15)      | Arising Wedge   |
| View                      | AUDCAD (M15)      | Rising Wedge    |

Other controls in the Expert Advisor window includes buttons to page through patterns as well as a **'View'** button next to each pattern.

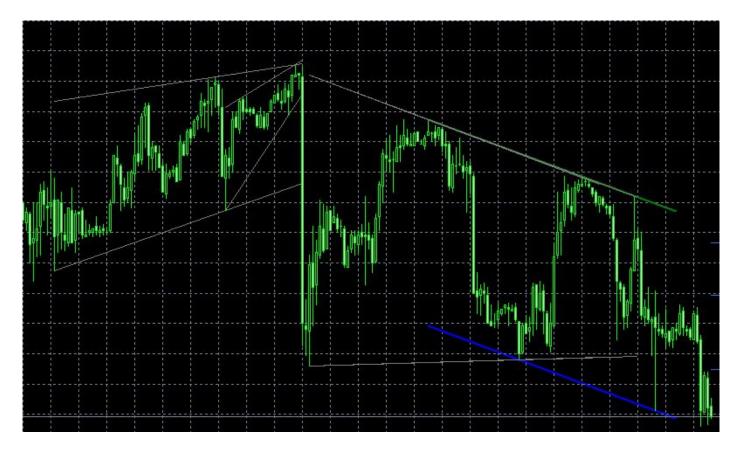

When clicking a **'View'** button, the chart will change to the instrument and the period as per the pattern, then display the pattern on the chart along with any historical patterns.

| Display All Symbols |              |                  |
|---------------------|--------------|------------------|
| View                | USDCHF (H4)  | Descending Trian |
| View                | USDCHF (M30) | ABCD             |
| View                | USDCHF (H1)  | Channel Down     |
|                     |              |                  |
|                     |              |                  |
|                     |              |                  |
|                     |              |                  |
|                     |              |                  |

The tick box labelled **'Display all symbols'** will display all relevant symbols or instruments that Autochartist has identified for your broker, based upon the **"Market Watch"** in your terminal.

If this box is unticked, then the Expert Advisor will try to retrieve all patterns for only the symbol of the chart for all periods.

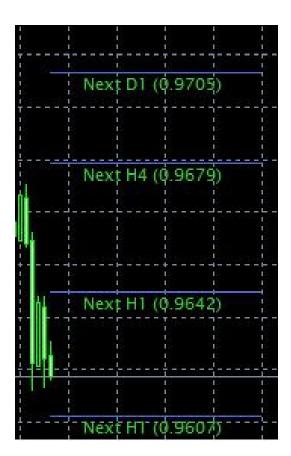

Also displayed on the chart, is the Autochartist **Volatility indicator**.

This indicator displays statistical analysis of volatility over a period of 6 months, for this specific instrument at this specific time. The volatility indicator will display the averaged maximum price movement for the next 15 minutes, 30, 1 hour, 4 hour and 1 day based on statistical analysis of the last 6 months.

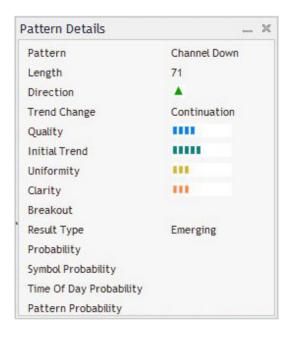

The last window of the Expert Advisor, is the Details window. In this window details about the pattern is displayed (breakout strengths, quality etc.). If the pattern has a minimum probability of 60% or higher, the specific details of the probabilities will also be displayed here.

All of the windows of the Autochartist Expert Advisor can be dragged to a different location, or minimized. All except the "Pattern Details" window can be closed. Once the close-button of the main windows is clicked, the Expert Advisor will remove itself from the chart window.

# **3. STATISTICAL ANALYSIS**

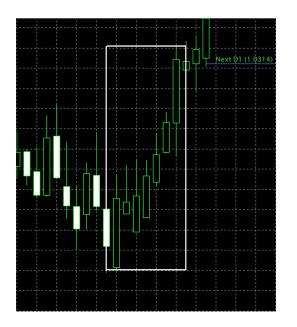

### **Big Movement**

Identified cases of very large market movements that may result in continuation of the current trend.

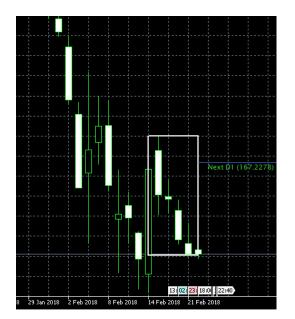

### **Consecutive Candles**

Identifies instances when excessive amounts of candles have closed in the same direction signalling a possible reversal.

# **4. TROUBLESHOOTING**

### 4.1 Please note:

Some Anti-Virus software incorrectly detects our plugin installer as a virus.

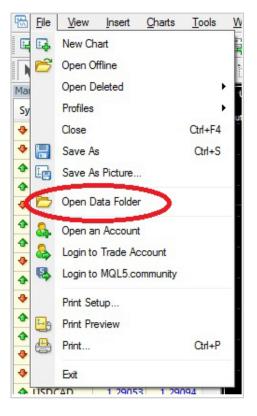

### 4.2 MT4 Installation - Invalid Destination

1. When installing the plugin, if your MetaTrader terminal was not listed during the detection step, press the **"Add Additional..."** button.

2. Start your MetaTrader terminal, and click on **'File'**, then click on **'Open Data Folder'**.

3. A Windows Explorer window will open up. Click on an open space next to the address bar to highlight the path.

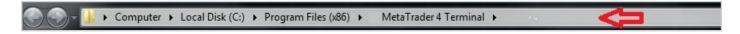

4. Copy the path in the address bar and return to the Autochartist installer.

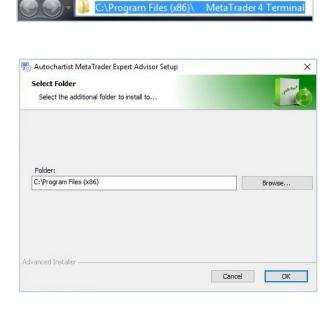

In the Autochartist installer, paste the path in the text box labelled **'Folder:', Click Ok.**